#### **HCS 14.17.0.0 Release**

## Changes to HUD User Interface for HCS V14.17.0.0

An update to HCS is planned for release on February 26, 2019 and includes the following user interface changes:

- Agency Profile Agency Summary 9902 Reporting Status:
  - Display NOT REPORTED instead of N/A if an agency has not reported a 9902.
  - Change the date used to determine if a 9902 report has been submitted on-time from the last updated date to the original submission date.
- Submission History Display error message for failed submissions.
- Agency Profile HUD Affiliation Update to interface to allow entry of multiple state and zip code affiliations.
- Grant Budget Allocation Display calculated client projections based on budget, grant, and previous 9902 reporting.
- CMS List Update CMS list to no longer display CMS that are in-progress, but have been inactive.

Note: data displayed in screens is for example purposes only and does not reflect actual data

Agency Profile – Agency Summary – HUD-9902 Submission Summary – 9902 Reporting Status

- The HUD-9902 Submission Summary will display NOT REPORTED instead of N/A if:
  - ✓ the current date is after the due date for a fiscal year and Qtr 9902 reporting period, and
  - ✓ an agency has not reported a 9902 for that fiscal year and Qtr.

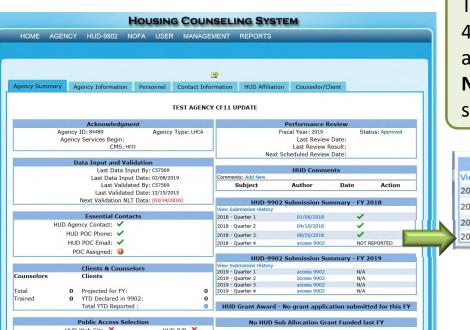

## **Example:**

The agency has not reported a 2018 Qtr 4 9902 report. Since the current date is after the due date for FY 2018 Qtr 4, **Not Reported** displays as the submission status.

| HUD-9902 Submission Summary - FY 2018 |             |              |  |  |  |  |  |
|---------------------------------------|-------------|--------------|--|--|--|--|--|
| View Submission History               |             |              |  |  |  |  |  |
| 2018 - Quarter 1                      | 01/08/2018  | <b>✓</b>     |  |  |  |  |  |
| 2018 - Quarter 2                      | 04/10/2018  | <b>✓</b>     |  |  |  |  |  |
| 2018 - Quarter 3                      | 08/20/2018  | <b>✓</b>     |  |  |  |  |  |
| 2018 - Quarter 4                      | access 9902 | NOT REPORTED |  |  |  |  |  |

HCS v14.17.0.0 February 26, 2019

Page 2

Agency Profile – Agency Summary – HUD-9902 Submission Summary – 9902 Reporting Status

- A HUD 9902 Submission will be identified as on-time or late using the original submission date, instead of the last updated date.
- If an agency originally submits the 9902 report before the due date for that FY and Qtr, but then updates the 9902 after the due date, the 9902 will continue to show as ontime.
- A HUD 9902 Submission will only be considered late if the original submission date was after the due date.

Page 3 HCS v14.17.0.0 February 26, 2019

Agency Profile – Agency Summary – HUD-9902 Submission Summary – 9902 Reporting Status

## **Example:**

The agency originally reported the 2018 Qtr 3 9902 on-time (08/20/2018), but later updated it after the due date (02/08/2019). The status of the 2018 Qtr 3 9902 displays a green check mark indicating it was on-time.

Agency Type: LHCA

HUD IVR X

Agency ID: 84489

Agency Services Begin

HUD Agency Contact: V

HUD POC Phone: ✓

HUD POC Email: ✓

O Projected for FY:

HUD Web Site X

YTD Declared in 9902:

Total YTD Reported

Last Data Input By: C57569

Last Data Input Date: 02/08/2019

Last Validated By: C57569

Next Validation NLT Data: (03/14/2016)

Last Validated Date: 12/15/2015

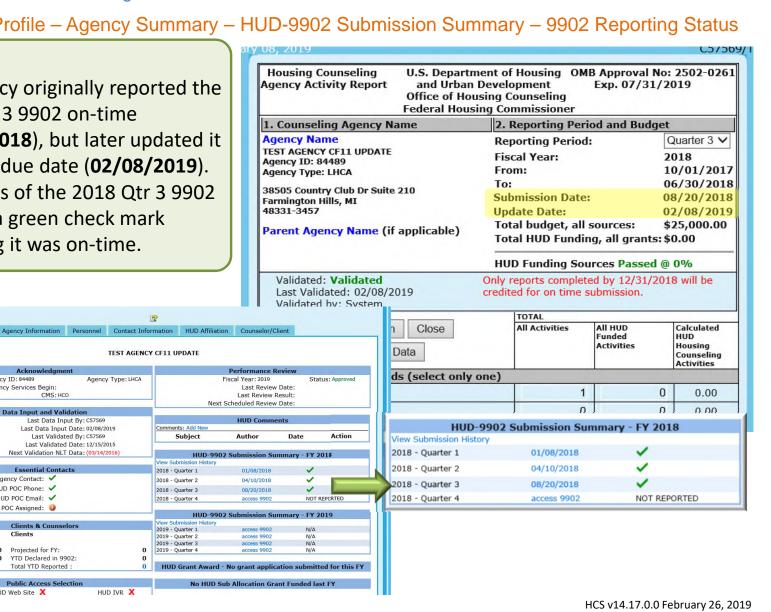

Counselors

Total

Page 4

Trained

Submission History – Display error message for failed submissions.

• The Submission History page now displays the error message of failed submissions.

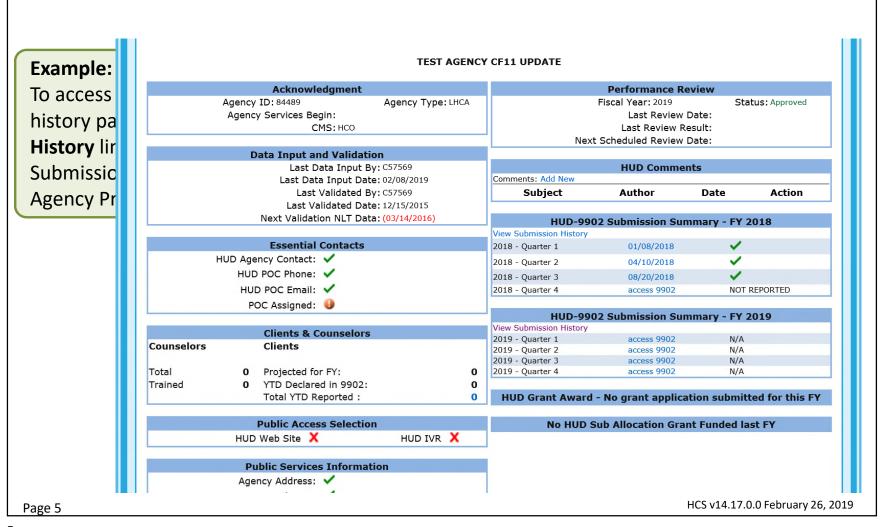

Submission History – Display error message for failed submissions.

## **Example:**

The **CMS Submission History** page will open in a new browser window or tab. Click the **Failed** link to view the error details of a failed submission

# CMS Submission History - Fiscal Year 2019 UNITED WAY OF CENTRAL ALABAMA, INC. (83803)

| Agency Profile |                 |                         |                         |                                 |                   |  |  |  |
|----------------|-----------------|-------------------------|-------------------------|---------------------------------|-------------------|--|--|--|
| Submission ID  | Submission Type | Date Received           | Date Processed          | смѕ                             | Submission Status |  |  |  |
| 780140440      | Agency Profile  | 2019-01-17 21:14:03.616 | 2019-01-17 21:14:59.753 | XYZ Client Management<br>System | Failed            |  |  |  |
| 780137936      | Agency Profile  | 2018-12-11 10:33:30.566 | 2018-12-11 10:34:38.903 | XYZ Client Management<br>System | Failed            |  |  |  |
| 780137916      | Agency Profile  | 2018-12-10 16:52:09.53  | 2018-12-10 16:52:37.436 | XYZ Client Management<br>System | Failed            |  |  |  |

#### **Show More**

| Counselor Profiles |                    |                         |                         |                                 |                   |  |  |
|--------------------|--------------------|-------------------------|-------------------------|---------------------------------|-------------------|--|--|
| Submission ID      | Submission Type    | Date Received           | Date Processed          | смѕ                             | Submission Status |  |  |
| 780140441          | Counselor Profiles | 2019-01-17 21:14:03.653 | 2019-01-17 21:15:09.313 | XYZ Client Management<br>System | Successful        |  |  |
| 780137937          | Counselor Profiles | 2018-12-11 10:33:34.566 | 2018-12-11 10:34:46.61  | XYZ Client Management<br>System | Successful        |  |  |
| 780137917          | Counselor Profiles | 2018-12-10 16:52:10.2   | 2018-12-10 16:52:46.596 | XYZ Client Management<br>System | Successful        |  |  |
| Show More          |                    |                         |                         |                                 |                   |  |  |

Form 0002 and Group Secsion Attendese

Page 6 HCS v14.17.0.0 February 26, 2019

Submission History – Display error message for failed submissions.

## **Example:**

A smaller window will display that provides the submission information and the specific error message for that submission.

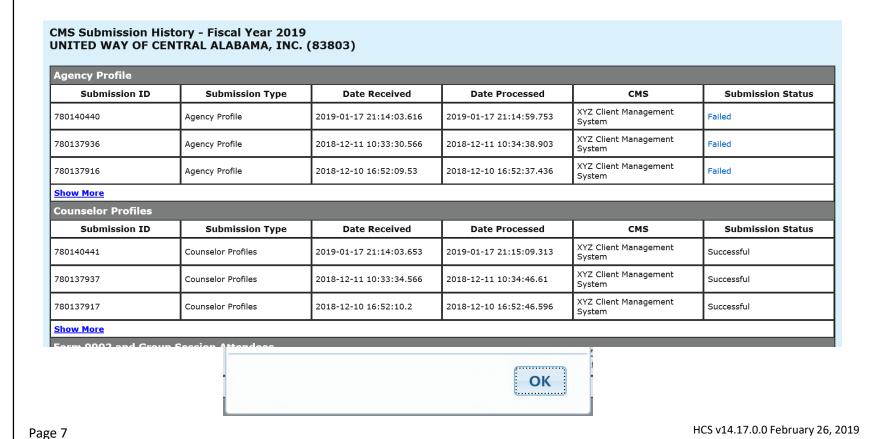

7

Update to interface to allow entry of multiple state and zip code affiliations.

- The Agency Profile HUD Affiliation tab has been updated to allow multiple affiliated zip codes and states.
- When a new agency is added the zip code and state used in the agency's physical address are used by default as a affiliated zip and affiliated state.
- HUD POCs can add multiple affiliated zip codes and states for those agencies that service multiple localities.

Page 8 HCS v14.17.0.0 February 26, 2019

#### HCS 14.17.0.0 Release - Changes to HUD User Interface for HCS V14.17.0.0 Update to interface to allow entry of multiple state and zip code affiliations. Agency Summary Agency Information Personnel Contact Information HUD Affiliation Counselor/Client **Example: Add Affiliated Zip Codes** Agency Name: TEST AGENCY CF11 UPDATE The zip code in the agency's address is Type of Agency: LHCA HUD Office Agency Assigned to: Philadelphia (HOC) Joined HUD Program as of: 10/20/2011 listed as an affiliated zip code by default. Create New Review Agency Status: As Of: 06/15/2014 Up To: 07/02/2019 Status: Approved Types of Counseling Services: 1. Click the Add Another Zip Code FBC - Financial Management/Budget Counseling FHW - Fair Housing Pre-Purchase Education Workshops HIC - Home Improvement and Rehabilitation Counseling FBW - Financial, Budgeting, and Credit Workshops button and a blank text box will NDW - Non-Delinquency Post Purchase Workshops DFC - Mortgage Delinguency and Default Resolution Counseling PPC - Pre-purchase Counseling PLW - Predatory Lending Education Workshops RHC - Rental Housing Counseling display. RHW - Rental Housing Workshops RMC - Reverse Mortgage Counseling (From FHAC, read-only) DFW - Resolving/Preventing Mortgage Delinquency Workshop. HMC - Services for Homeless Counseling 2. Enter the 5 digit zip code in the blank Zip Code Affiliations: Add Another Zip Code text box. State Affiliations: State List: Michigan 3. Repeat the first two steps to add \* Hold the CTRL key and click each state(s) to be added. Once selected, click a state again to deselect it Alaska additional zip codes. Arkansas American Samoa Arizona Clear State Selection Clear all state selections, even those previously saved. The Default State cannot be removed 4. Click the **OK** button at the bottom of Revert State Selection Restore to the last saved state list Colorado District of Columbia the screen. Florida Zip Code Affiliations: Default Affiliation: 48331 Add Another Zip Code Zip Code Affiliations: Default Affiliation: 48331 Add Another Zip Code 48332 Allow public access through Zip Code Affiliations? Allow public access through State Affiliations? Cancel Sub-Agency(s) HCS v14.17.0.0 February 26, 2019 Page 9

Update to interface to allow entry of multiple state and zip code affiliations.

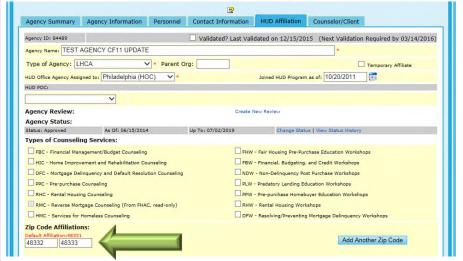

# **Example: Remove Affiliated Zip Codes**

- 1. Remove the zip code text from the text box.
- 2. Click the **OK** button at the bottom of the screen.

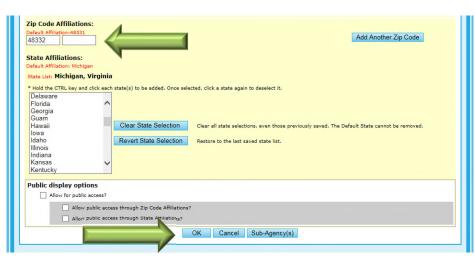

Page 10 HCS v14.17.0.0 February 26, 2019

Update to interface to allow entry of multiple state and zip code affiliations.

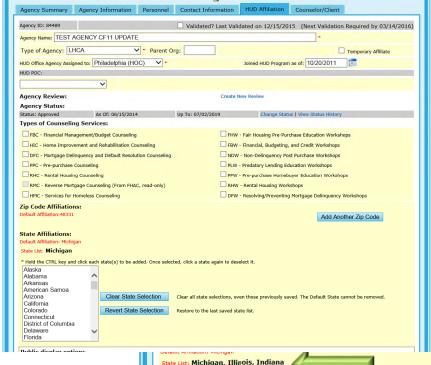

## **Example: Add Affiliated State**

The state in the agency's address is listed as an affiliated state by default. To add multiple affiliated states:

- While holding down the CTRL key on your keyboard, select the desired states from the select list. As a state is selected, it will display in the state list.
- 2. Click the **OK** button at the bottom of the screen.

State List: Michigan, Illinois, Indiana

\* Hold the CTRL key and click each state(s) to be add. Once selected, click a state again to deselect it.

Hawaii lowa Idaho
Illinois Indiana
Kansas
Kentucky
Louisiana
Massachusetts
Maryland
Maine

Public display options

Allow for public access?

Allow public access through State Affiliations?

Allow public access through State Affiliations?

Allow public access through State Affiliations?

OK Cancel Sub-Agency(s)

Page 11 HCS v14.17.0.0 February 26, 2019

Update to interface to allow entry of multiple state and zip code affiliations.

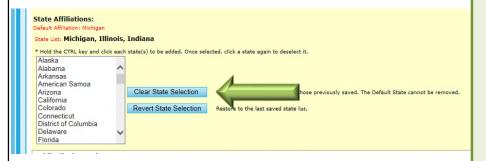

## **Example: Remove All Affiliated States**

- Click the Clear State Selection button.
   This button will remove all but the default state from the state list.
- 2. Click the **OK** button at the bottom of the screen.

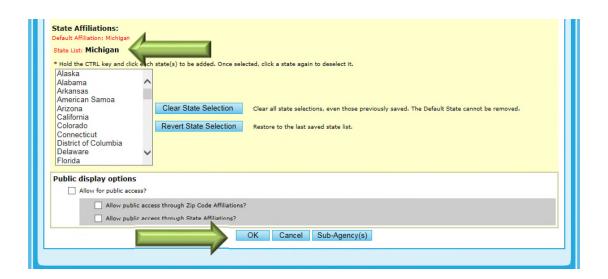

Page 12 HCS v14.17.0.0 February 26, 2019

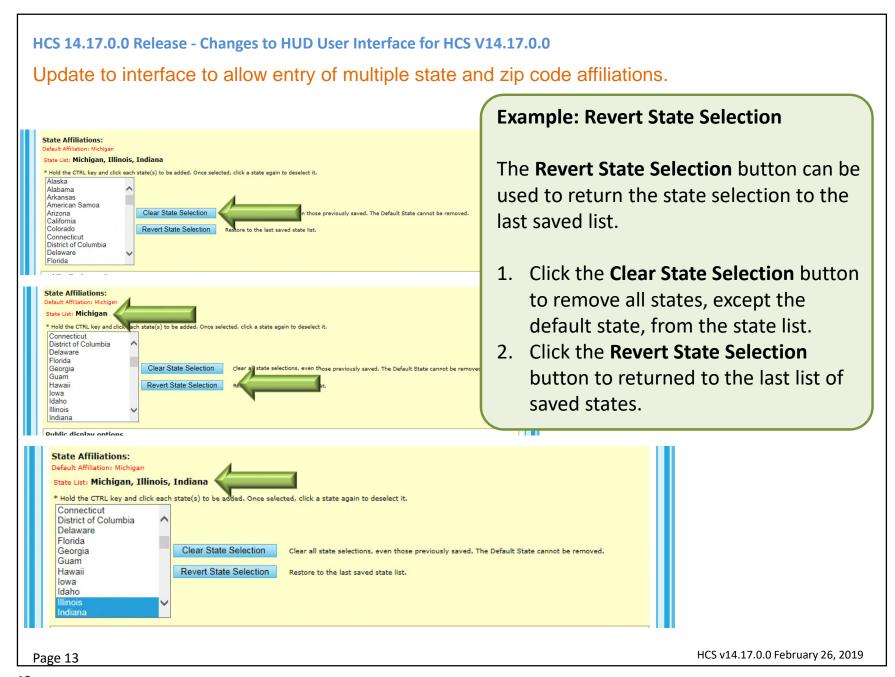

Update to interface to allow entry of multiple state and zip code affiliations.

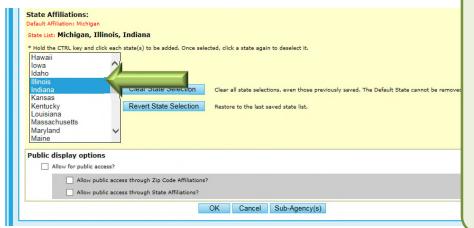

## **Example: Remove Individual States**

- 1. While holding down the CTRL key on your keyboard, select the desired state from the select list to remove. As a state is de-selected, it will be removed from the state list.
- 2. Click the **OK** button at the bottom of the screen.

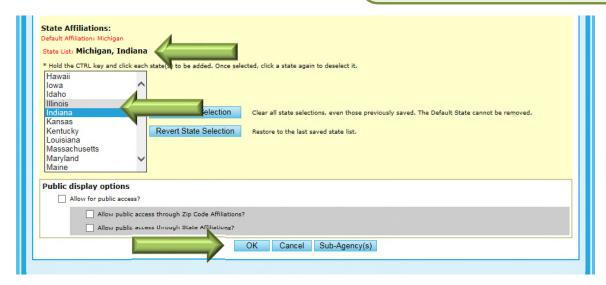

Page 14 HCS v14.17.0.0 February 26, 2019

Grant Budget Allocation – Display calculated client projections based on budget, grant, and previous 9902 reporting

- Calculated Projections have been added to the Grant Award Agency Budget Allocation screen
- Calculated Projections are based on the agency's budget information, grant award amount, and previous year's 9902 reporting.
- Calculated Projections are provided as a guide for determining how many counseling activities the agency may be able to conduct with the HUD grant.

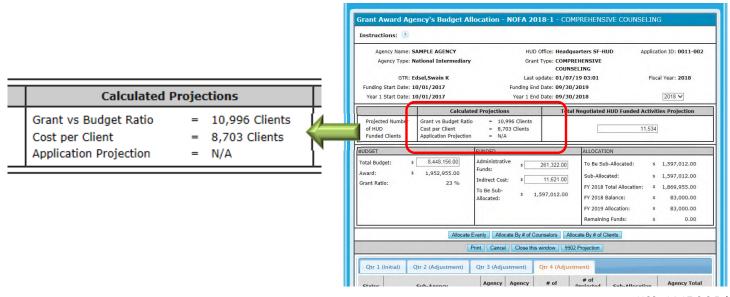

Page 15

HCS v14.17.0.0 February 26, 2019

Grant Budget Allocation – Display calculated client projections based on budget, grant, and previous 9902 reporting

Grant vs Budget Ratio: Uses the grant ratio\* and the previous year's 4th quarter 9902 total to identify a projected number of clients.

## **Example:**

In this example the **Grant vs Budget** Ratio is **10,996** clients. The grant ratio is 23%. The total counseling activities reported in the previous year's 4th gtr 9902 is **47.807**.

47,807 X .23 = 10,995.61 (rounded up = 10,996)

\* The grant ratio is the grant award amount of the agency's total budget. (Award amount/Agency **Budget)** 

1,952,955.00/8,448,156.00 = .2311 (rounded down to .23).

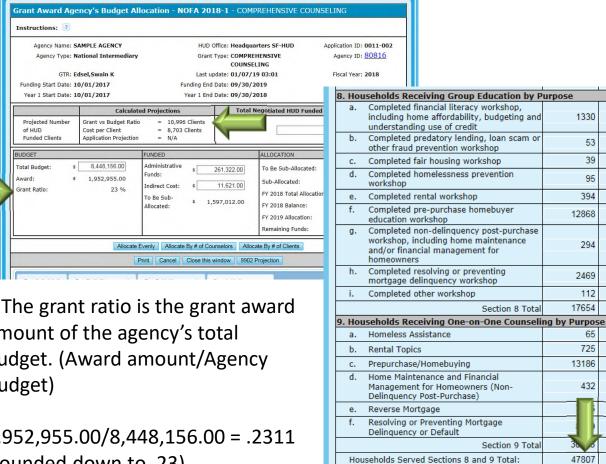

O Towns at and Coops of One on One Cour

Grant Budget Allocation – Display calculated client projections based on budget, grant, and previous 9902 reportinga

 Cost Per Client: Identifies the cost per client based on the previous year's total budget and 4<sup>th</sup> quarter 9902 total to identify how many counseling activities can be conducted

with the award amount.

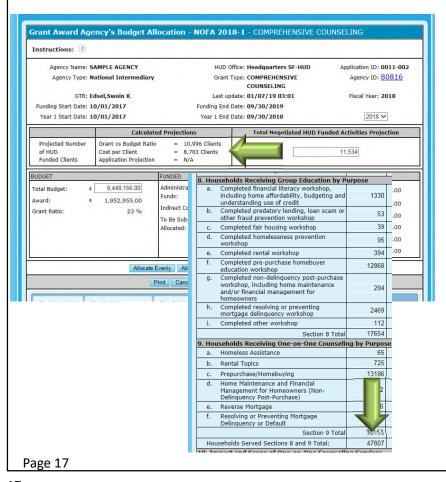

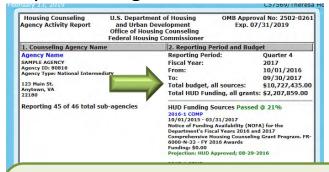

## **Example:**

In this example the Cost per Client projection is **8,703** clients. The cost per client for the previous fiscal year is the total budget divided by the total households served (**10,727,435** / **47,807** = **224.39**)
The grant award (**1,952,955.00**) is then divided by the previous year's cost per client (**224.39**):

1,952,955.00/224.39 = 8703.39 (rounded down to **8703**)

HCS v14.17.0.0 February 26, 2019

Grant Budget Allocation – Display calculated client projections based on budget, grant, and previous 9902 reporting

Application Projection: If a projection is requested on the grant application, that
projection amount will display as the Application projection. N/A will display if there is
no Application Projection.

# Note:

N/A will display for a projection if any value needed to calculate a projection is not available.

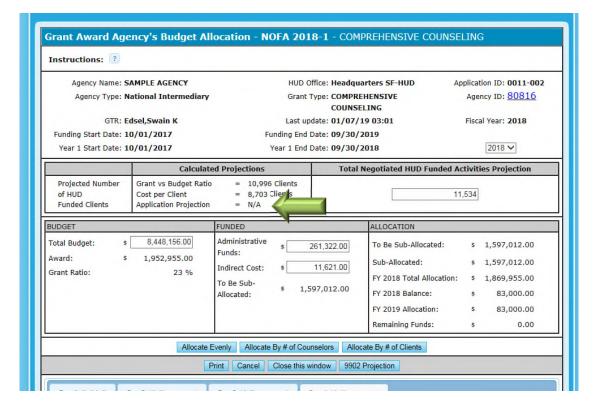

Page 18 HCS v14.17.0.0 February 26, 2019

## HCS 14.17.0.0 Release - Changes to HUD User Interface for HCS V14.17.0.0 CMS List – Update CMS list to no longer display CMS that are in-progress, but have been inactive. The CMS list has been updated to no longer display in-progress CMS that are considered inactive. Inactive CMS are those CMS that are in-progress to become a HUD-Approved CMS but have not shown any recent Approved CMS development activity. **In-progress CMS** Listed below are CMS products that were either previously approved for ARM 3.1, 3.2 or 4.0, or are new CMS, and are in the process of meeting HUD standards and testing for ARM 5.0. Agencies using these products are not able to transmit their data to HUD at this time. CMS will only be approved for dataset version 5.0. DATASET CMS HELP **VENDOR EMAIL** WEB SITE AVAILABILITY VERSION CONTACT randy@gfins.org SPOnlineARM 5.0 Greenfield Institute Randall Lowell ttps://greenfieldinstitute.sharepoint.com/sites/h Exclusive HCS v14.17.0.0 February 26, 2019 Page 19

19